[valorpaytech.com](https://valorpaytech.com/)

# **S** shopify **ValorPay Installation and** User Guide

ALGECIE

## **INDEX :**

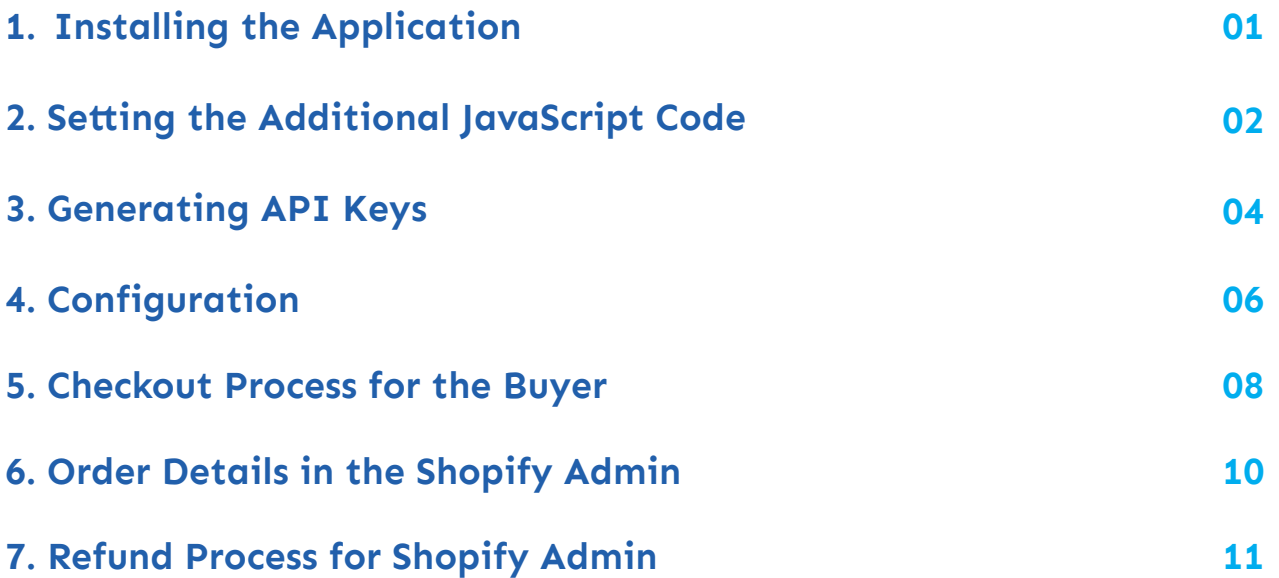

# <span id="page-2-0"></span>**INSTALLING THE APPLICATION**

The installation process consists of general installation plus copying a JS code to store settings.

- 1. Login to your Shopify store **admin.**
- 2. Paste the unique installation link into the address bar of your browser (provided to you by **ValorPay**).
- 3. You will see the screen below.
- 4. Click **Install app.**

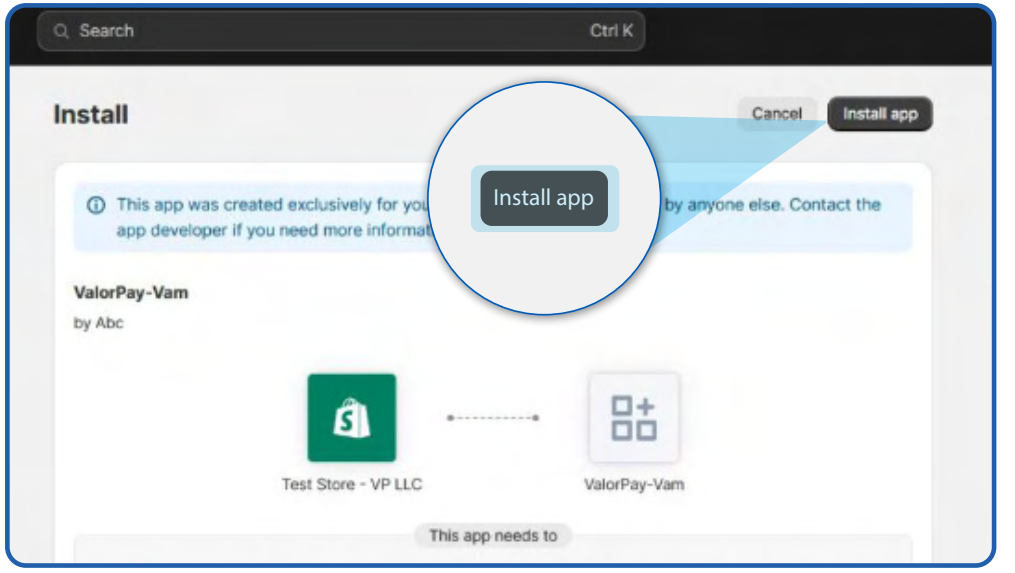

5. After installation is complete, click on **Apps** in the left pane, select and open the application.

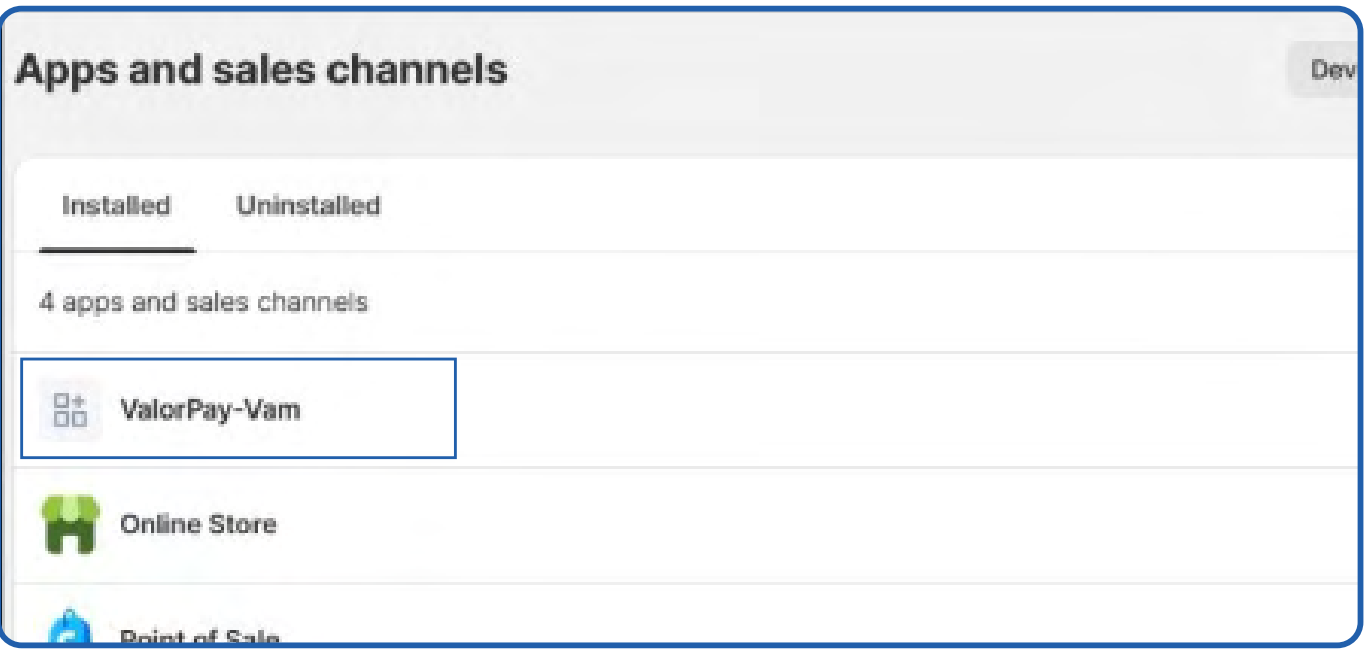

#### <span id="page-3-0"></span>6. Land on the application dashboard.

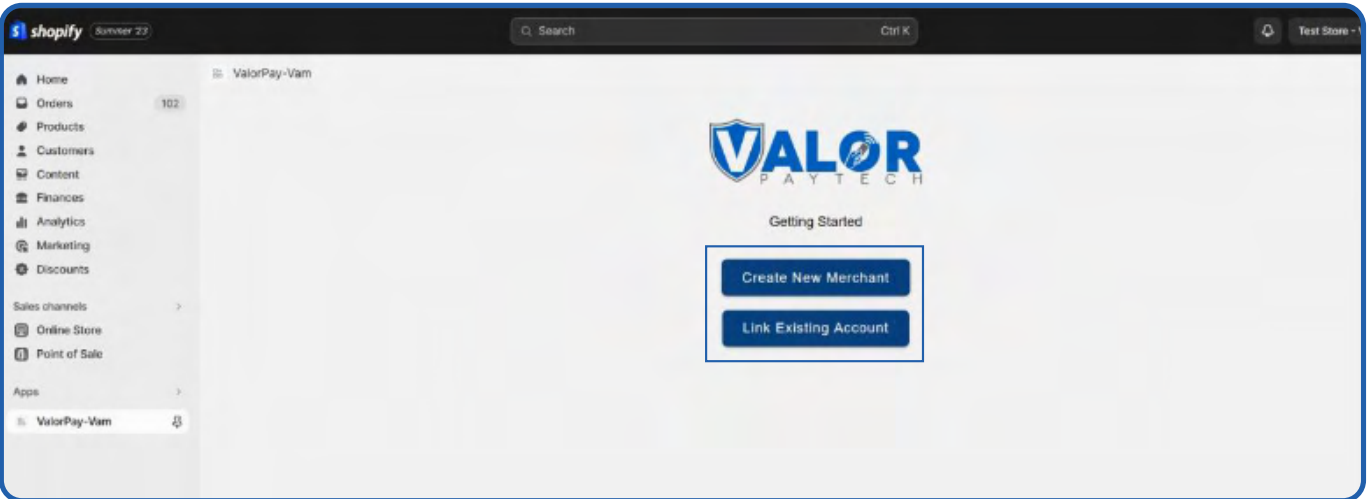

## **SETTING THE ADDITIONAL JAVASCRIPT CODE**

- 1. In your store, click **Settings -> Checkout**
- 2. Scroll down to find **'Order status page'**

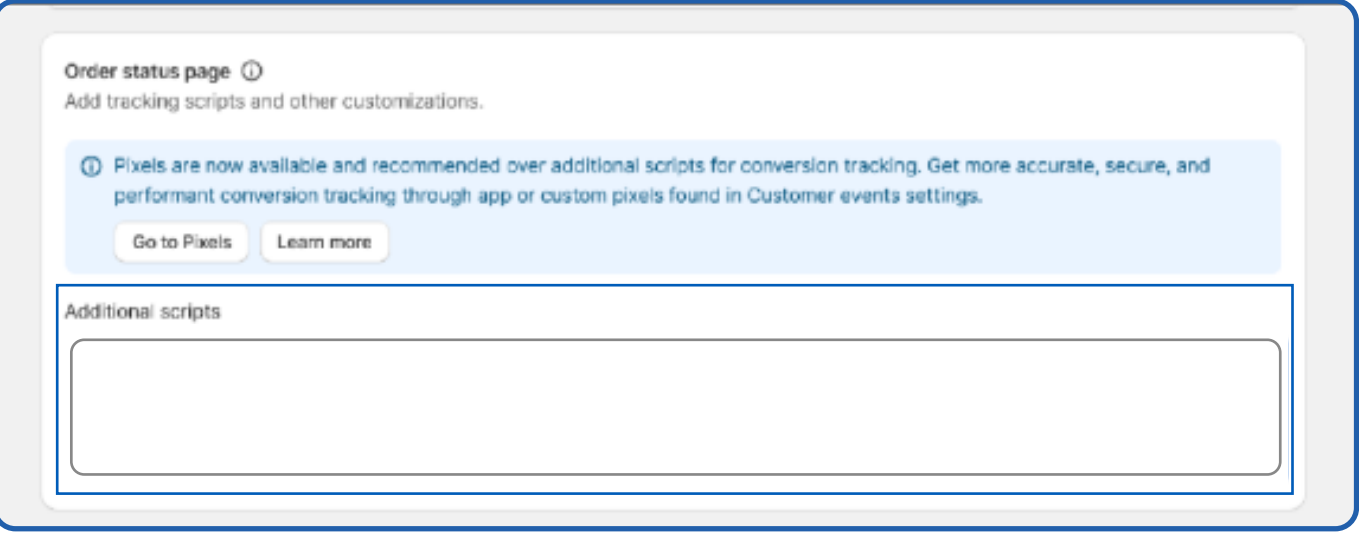

3. Copy the following J**avaScript code** from the following link

"https://valorapi.readme.io/reference/shopify-application-guide#setting-the-additionaljavascript-code" and paste it under 'Additional scripts' and click '**Save**'.

- 4. Go to **Settings** -> **Payments** -> click **Add manual payment method** select **Create a custom payment method.**
- 5. Enter the custom payment method name and add the additional details, then click **Activate.**

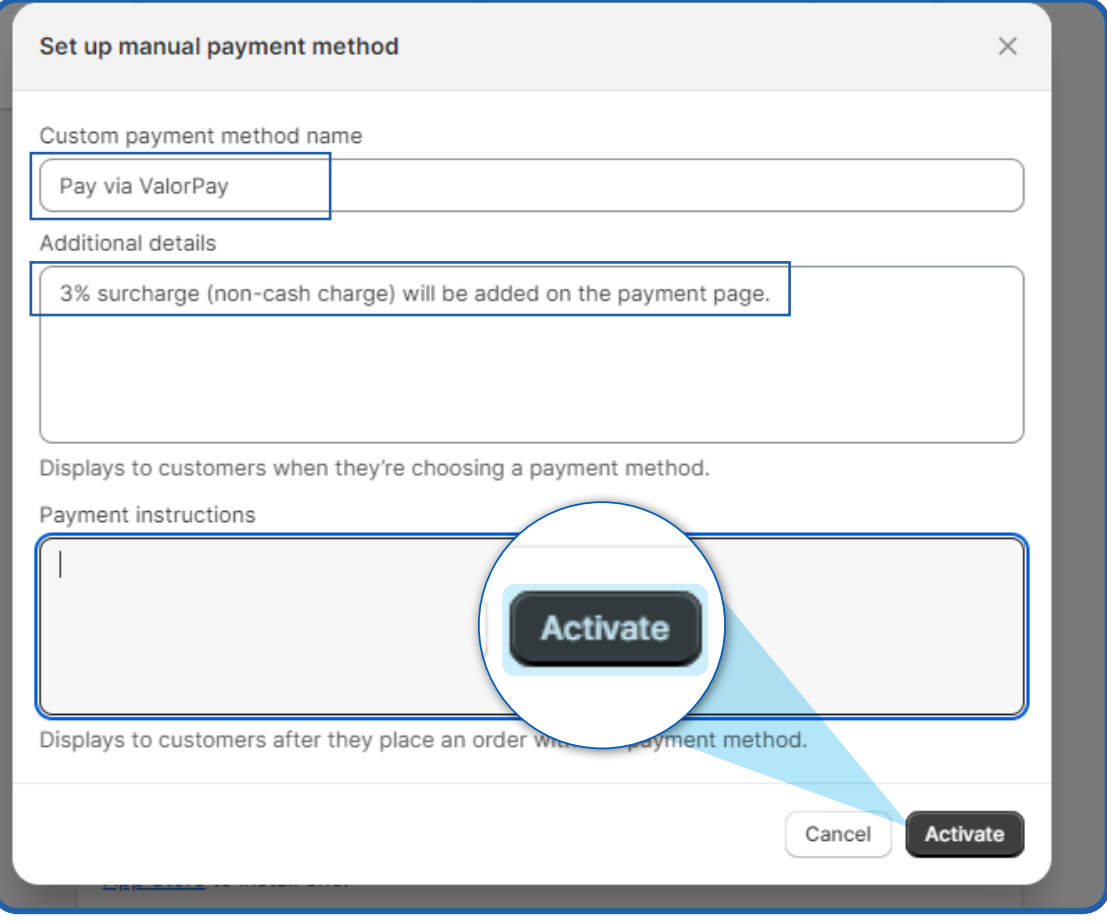

6. The installation process is complete.

Setup the application using your ValorPay keys and start using the application.

## <span id="page-5-0"></span>**GENERATING API KEYS**

## **OBJECTIVE**

To perform any request on Valor virtual terminal, one should have the following credentials:

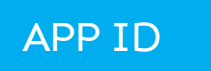

 APP ID It represents the merchant API; A merchant can create an APP ID **.** using the Valor portal

#### APP KEY

- APP KEY represents the EPI of the merchant, technically a merchant can have **.** only one APP ID but based on the count of the API KEY, a merchant can have several API KEYS
- Merchant can create their own API KEY using the Valor portal **.**

#### EPI

 Basically **EPI** is an **End Point Identifier**, Identify the device on valor infrastructure, any **.** devices including virtual terminal will be identified as an EPI, typically its a 10 digit number start with 2.

#### STEPS TO CREATE APP ID AND APP KEY

#### **STEP 1 -** Login to The Valor Portal

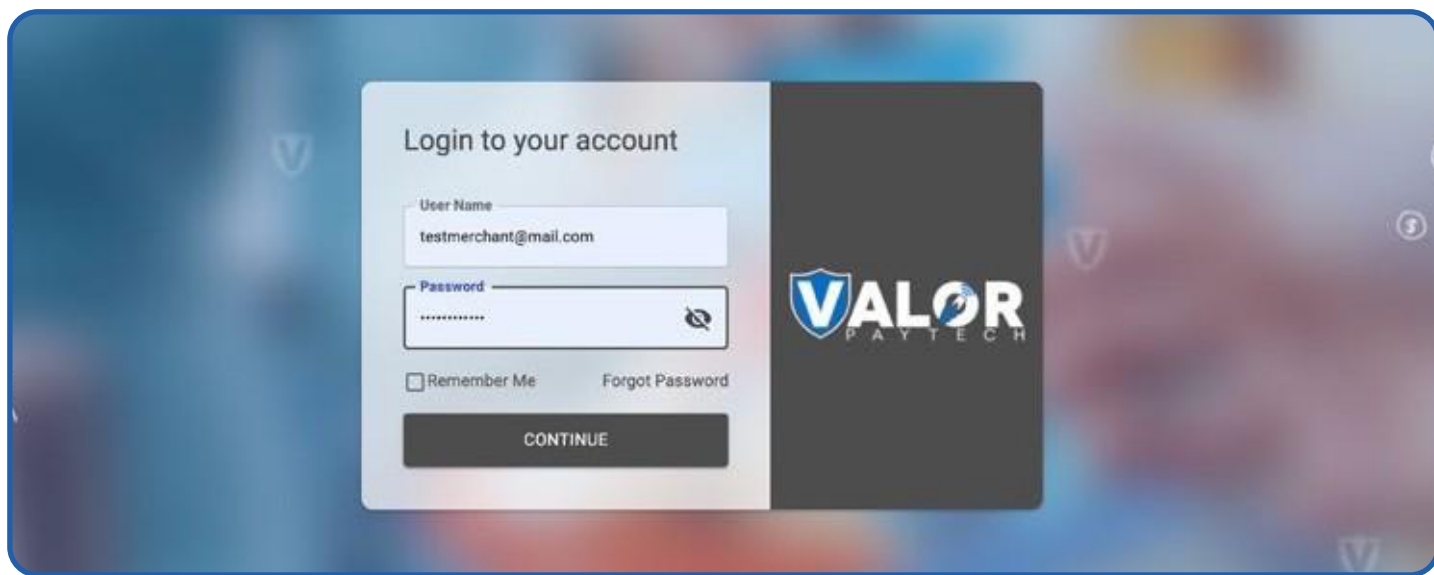

#### **STEP 2 -** Click **Virtual Terminal** in Menu

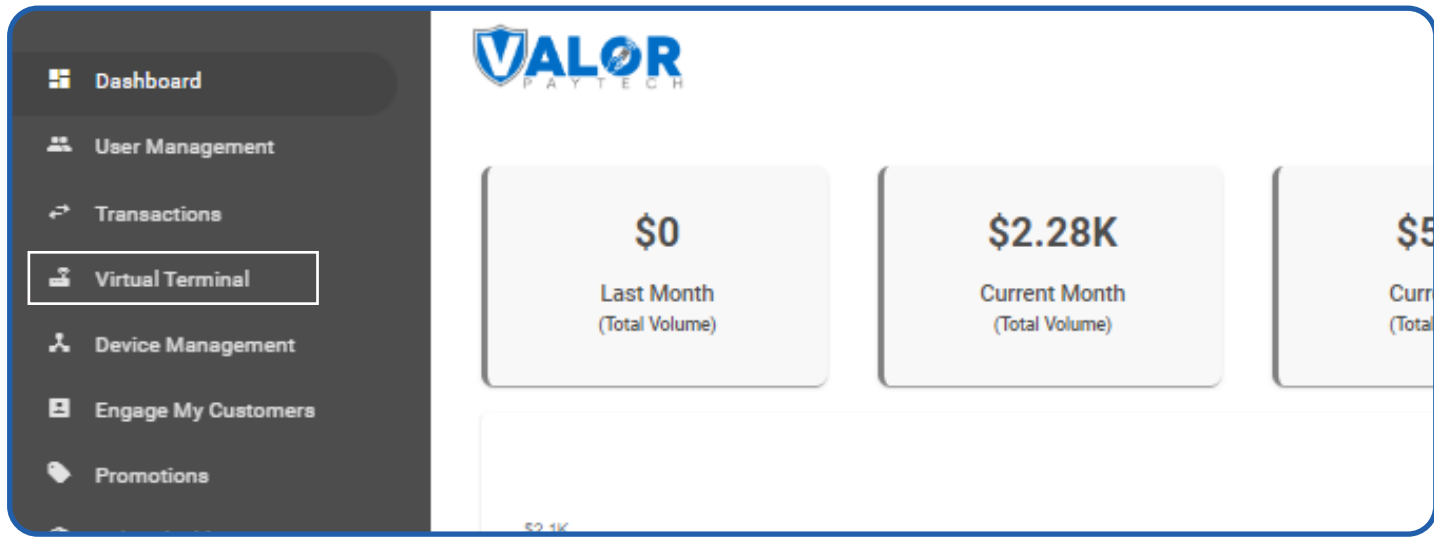

#### **STEP 3 -** Click on **'Manage'** Button

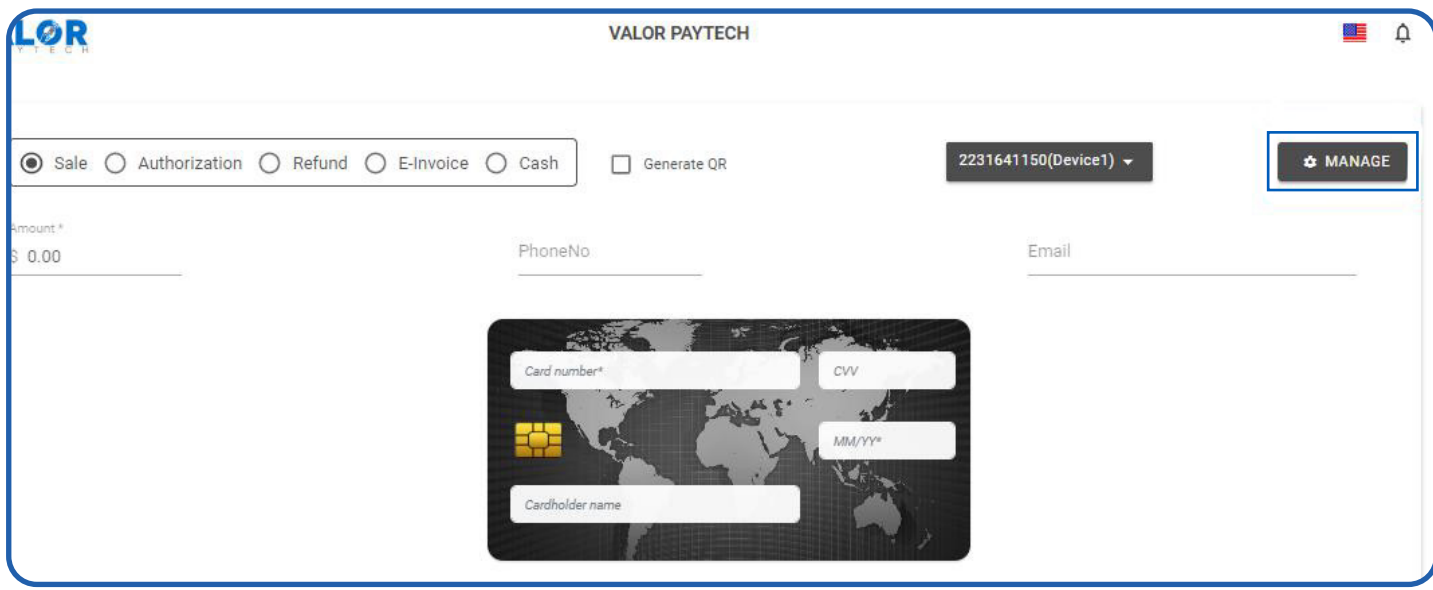

#### **STEP 4 -** Select **API KEYS** Tab

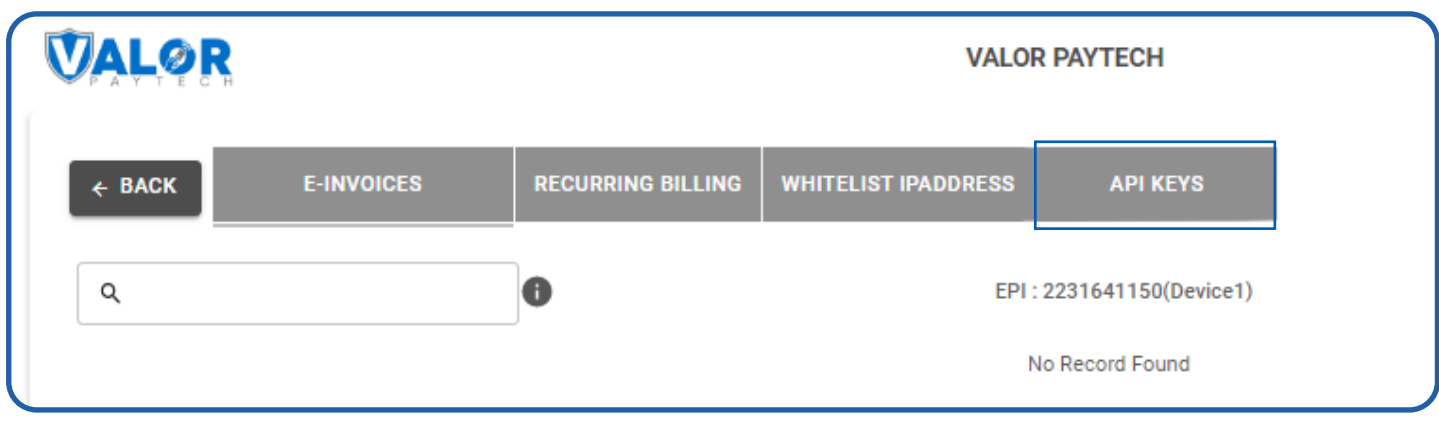

<span id="page-7-0"></span>**STEP 5 -** Here you need to select the **EPI** to generate **APP** Key.

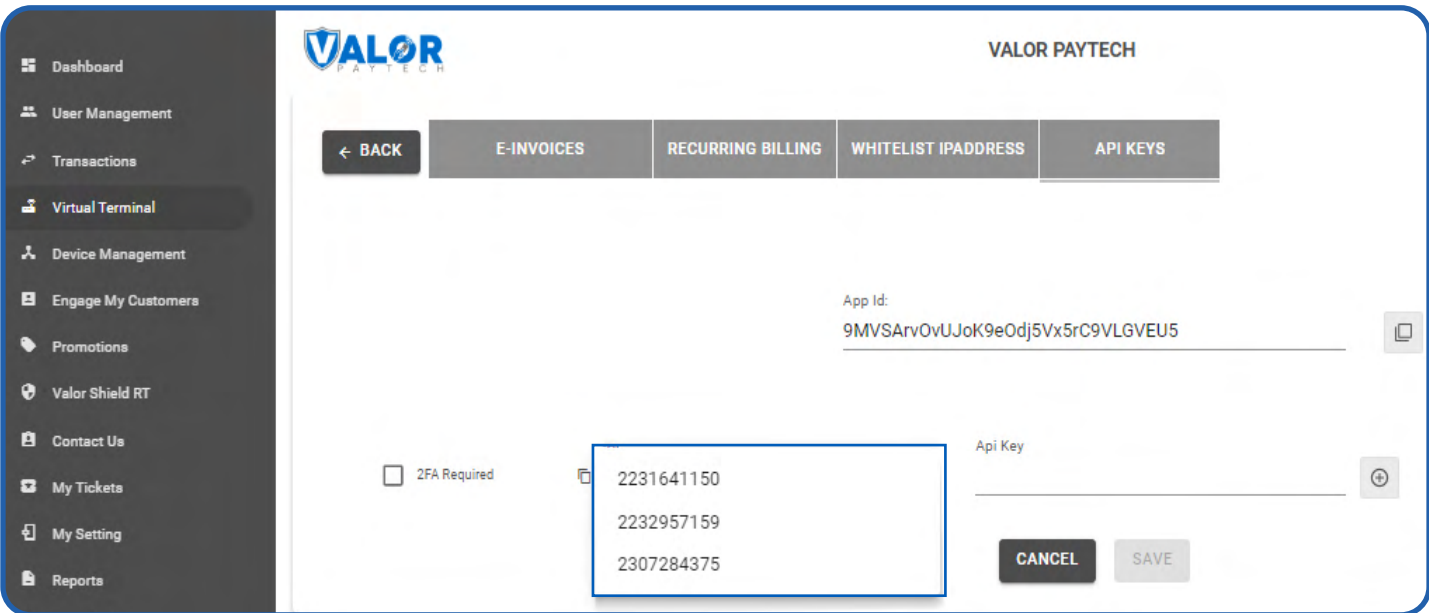

**STEP 6 -** Enter these keys to the settings tab of the ValorPay application, choose your settings and click '**Submit**'

## **CONFIGURATION**

To configure the application, login to Shopify, move to Admin **Home** -> **Apps** -> **ValorPay**, where you can find various settings to configure the extension.

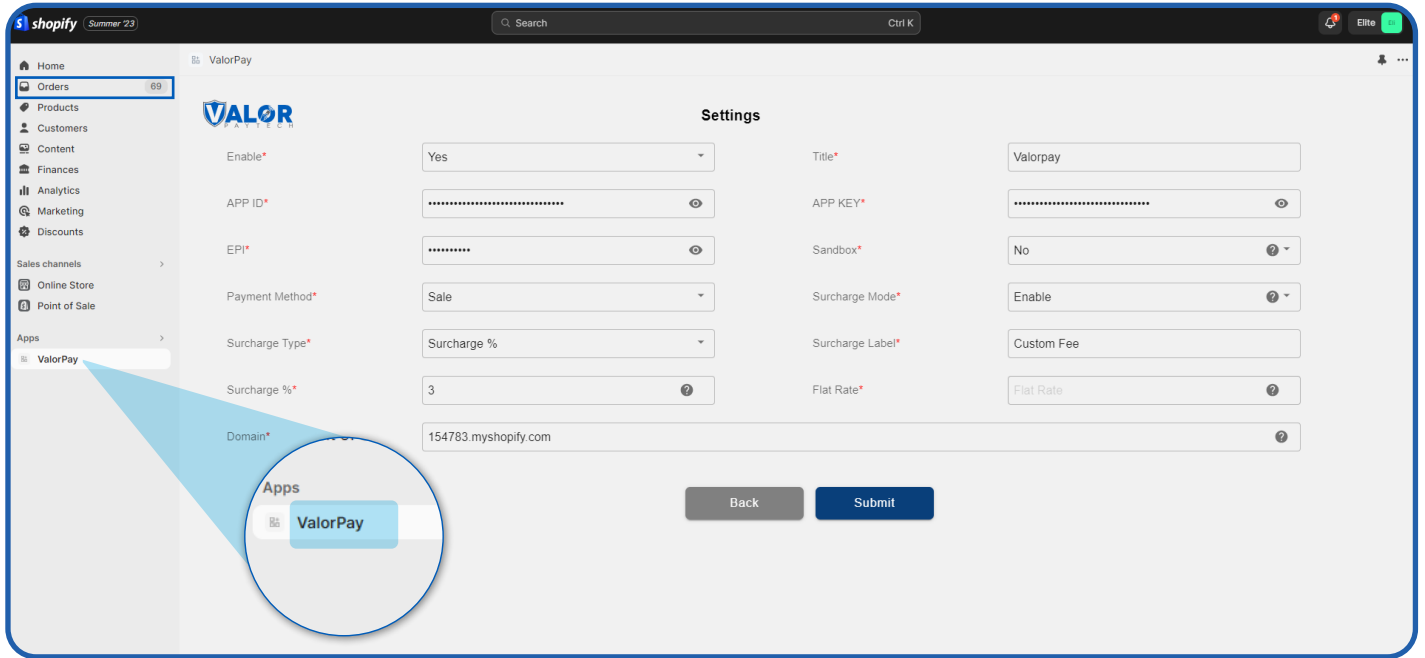

- **Enable ValorPay**: **Yes** or **No** ValorPay Payment Gateway for your BigCommerce store.
- **Title:** Enter **Title** for the ValorPay payment method to be shown in the frontend.
- **Use Sandbox:** Set **No** if Production Keys are set or Set **Yes** if Sandbox Keys are set then Live payments will not be taken.
- **APP ID, APP KEY & EPI:** Set Production Valor API keys or If Sandbox **Yes**, then Sandbox API keys.

Read here Generating API KEYS (E-Commerce) | Valor PayTech https://valorpaytech.com/kb/merchant-generating-api-keys-e-commerce/

- **• Payment Method:** Select one of the payment methods for the payment capture.
- **Sale:** Authorizes and captures the order amount immediately.
- **Auth Only:** Authorizes and validates card for the order amount. The admin needs to manually capture the amount (by generating invoice using "Capture Online" option) within the authorization hold period.
- **Surcharge Mode:** Set **Yes** if you want all transactions on surcharge mode. Merchant must have a Surcharge MID for it to function.
- **Surcharge Label**
- Set **Surcharge Type** - **Surcharge** % or **Flat Rate \$**
- **• Surcharge%** Percentage will apply only on enabling surcharge Indicator to true and Surcharge type is set to **Surcharge** %.
- **• Flat Rate \$** Flat rate will apply only on if **Enable** surcharge mode is true and Surcharge type is set to **Flat Rate \$.**
- **• AVS** The address verification service will add a text field to the checkout page based on the selected option.
- **• Domain:** To set the store domain eg: **store.myshopify.com.**

## <span id="page-9-0"></span>**CHECKOUT PROCESS FOR THE BUYER**

1. This is an example of how a customer will see the **ValorPay** payment method on your store after you have enabled it. They will experience a quick and secure checkout with their items.

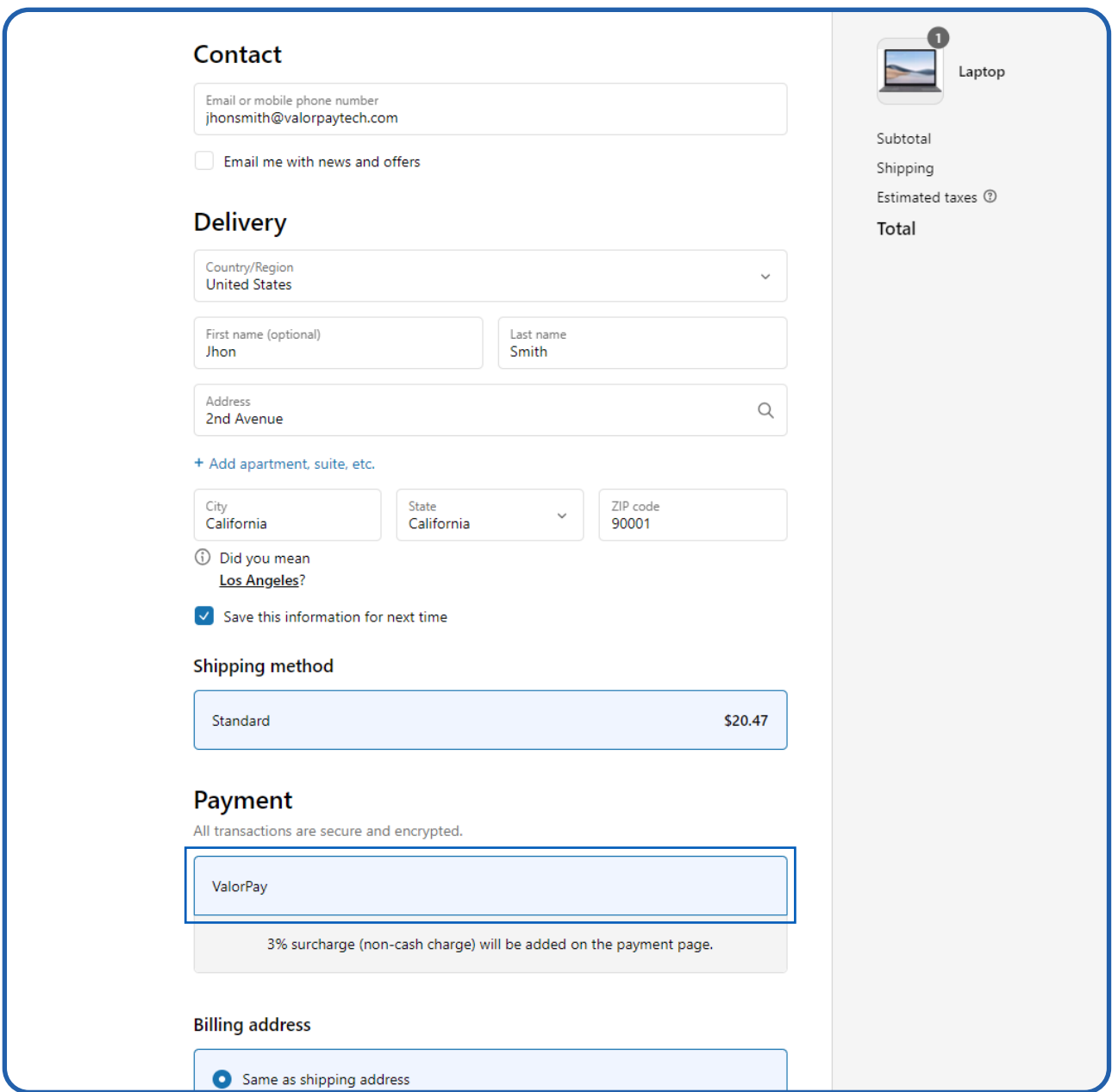

2. The buyer will be redirected to **ValorPay's** payment page.

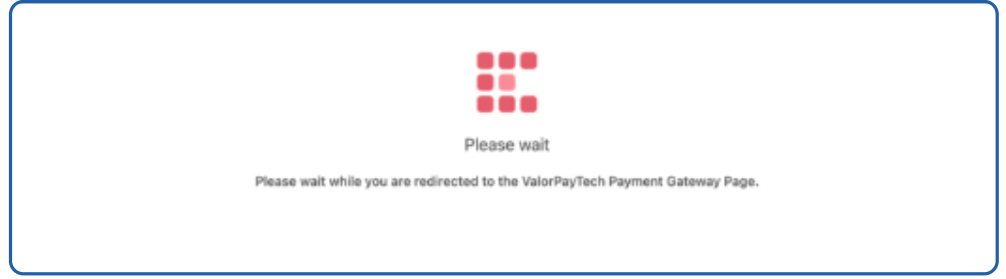

3. Upon successful payment your order will be confirmed. The transaction details can be seen here.

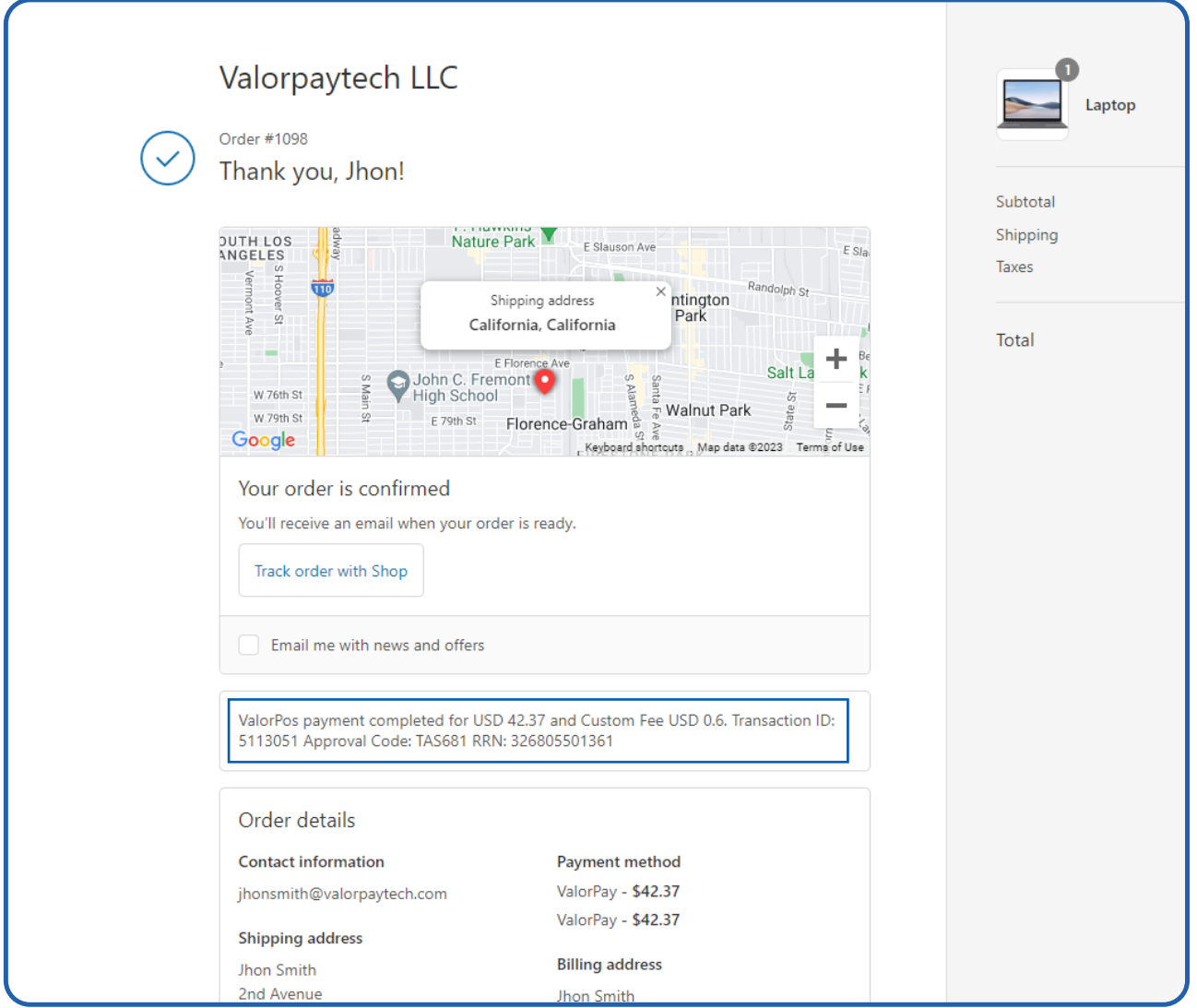

# <span id="page-11-0"></span>**ORDER DETAILS IN THE SHOPIFY ADMIN**

#### 1. The order will show in the **Orders section** of Shopify admin.

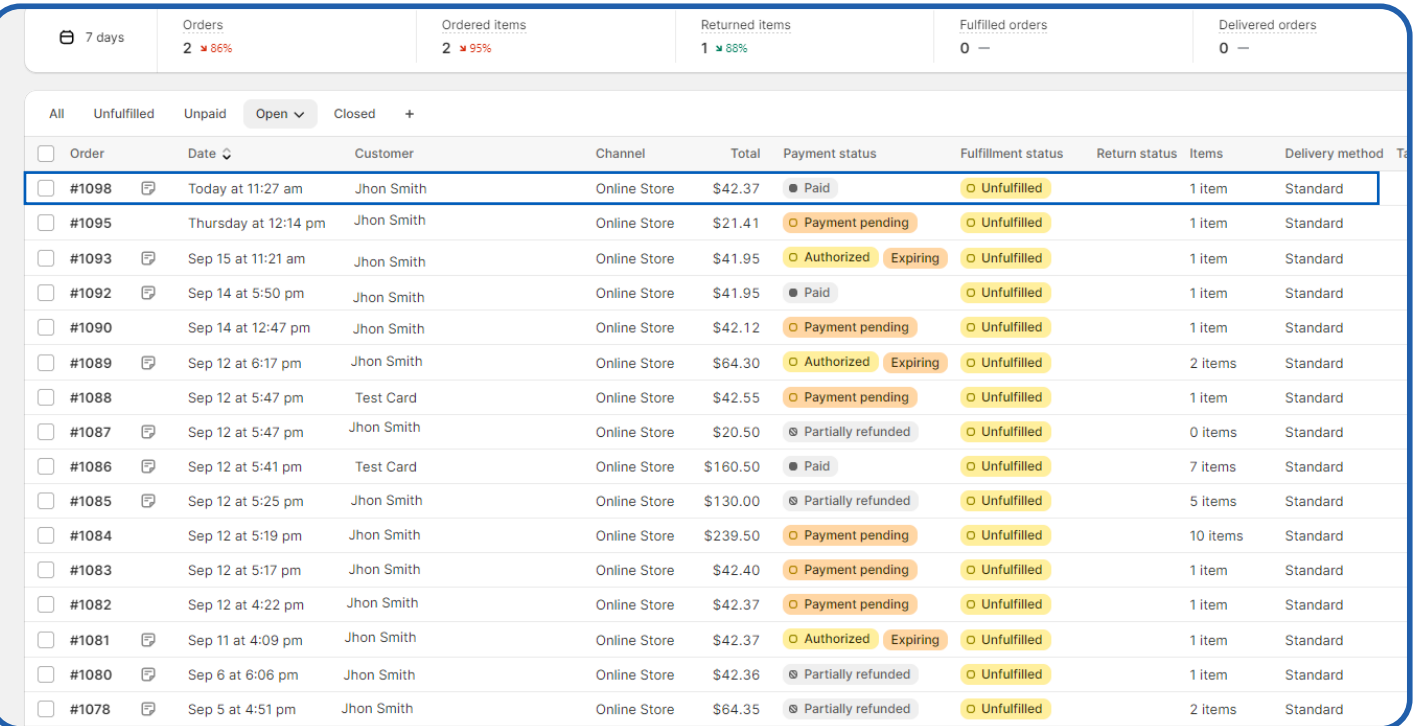

2. **View order details**: Click on the order to view its details. Note the transaction details in the Notes section towards top right.

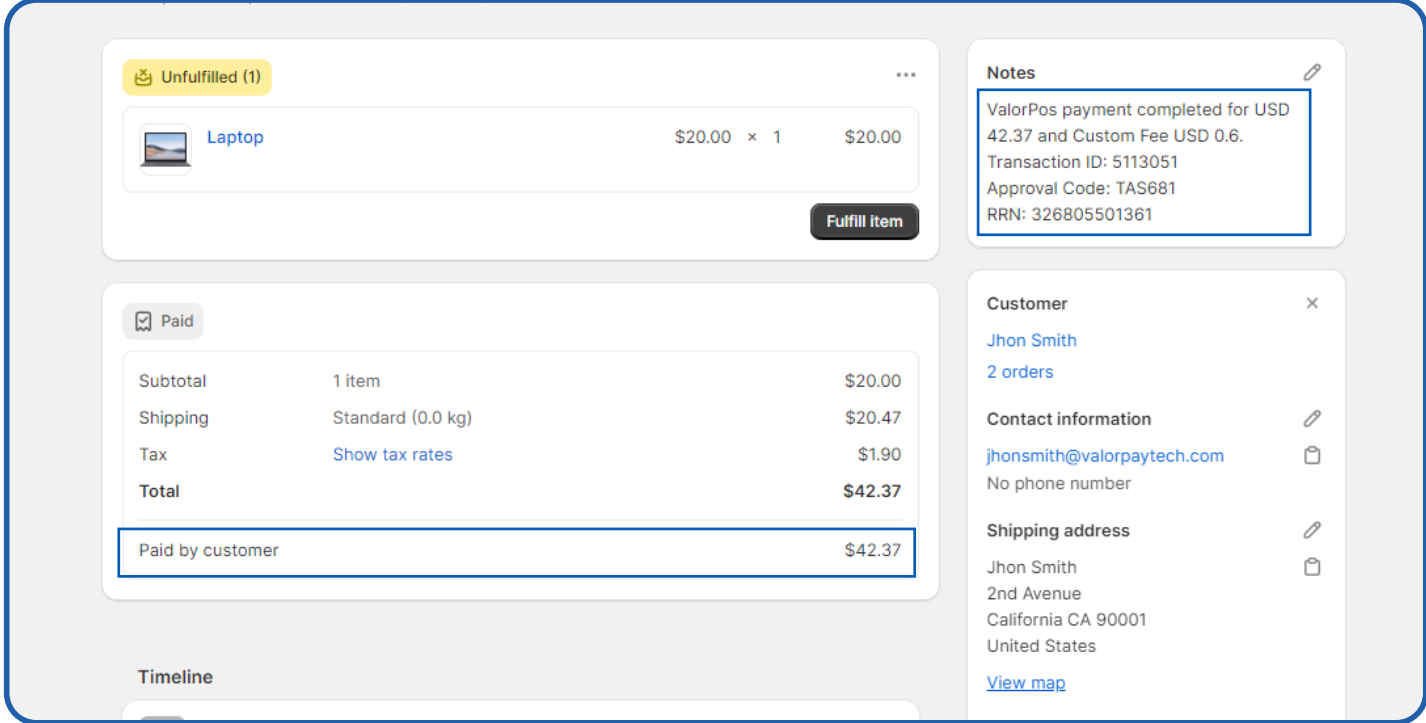

# <span id="page-12-0"></span>**REFUND PROCESS FOR SHOPIFY ADMIN**

Refund process for Shopify Admin an order can be marked for refund following which it will appear on the '**Refund Order**' page of the ValorPay application. Admin can pay for refund orders using ValorPay payment gateway from the application.

- $\mathcal{L}^{\bullet}$  Elite S shopify Summer 23 Refund Edit More actions  $\sqrt{2}$  $\leftarrow$  #1098  $\bullet$  Paid  $\circ$  Unfulfille  $\Theta$  Orders  $70$ ber 25, 2023 at 11:27 am from Online Store Drafts Abandoned checkouts (4) Unfulfilled (1) **Notes** Notes<br>ValorPos payment completed for<br>A2.37 and Custom Fee USD 0.6.<br>Transaction ID: 5113051<br>Approval Code: TAS681<br>RRN: 326805501361  $\bullet$  Products Laptop  $$20.00 \times 1$ \$20.00  $\frac{2}{3}$  Customer Refund  $\bullet$  Content Fulfill item  $m$  Finances **ill** Analytics  $Q$  Marketing Customer  $\boxtimes$  Paid **Discounts Jhon Smith** 2 orders Subtotal \$20.00 1 item Sales channels  $\,$ Shinning Standard (0.0 kg) \$20.47 Contact information **a** Online Store \$1.90  $\circ$ **8** Point of Sale Tax Show tax rates jhonsmith@valorpaytech.com No phone number Total \$42.37 Apps  $\overline{z}$ Shipping address Paid by custome \$42.37 **E** ValorPay Jhon Smith<br>2nd Avenue<br>California CA 90001<br>United States  $\circ$ Timeline View map **Billing address** NM Leave a comment... Same as shipping address Post  $\circledcirc$   $\circledcirc$  #  $\circledcirc$ Only you and other staff can see comr **Conversion summary** B This is their 2nd order **3** 1st session from valoroavtech.com 6 E ValorPay added a note to this order. > 2 minutes ago **同** 1 session over 1 day View conversion deta ÷ B A \$42.37 USD payment was processed on Valor Pay. > 2 minutes ago Order confirmation email was sent to Jhon Smith<br>(jhonsmith@valorpaytech.com). **#** Settings 2 minutes ago Fraud analysis  $\blacksquare$
- 1. Open an order, click on '**Refund**'.

2. Enter details for the refund and click on '**Refund**'. (highlighted) If full amount is refunded, then the status will be changed to Refunded, if a part of total amount is refunded, the status will be set to '**Partially Refunded**'

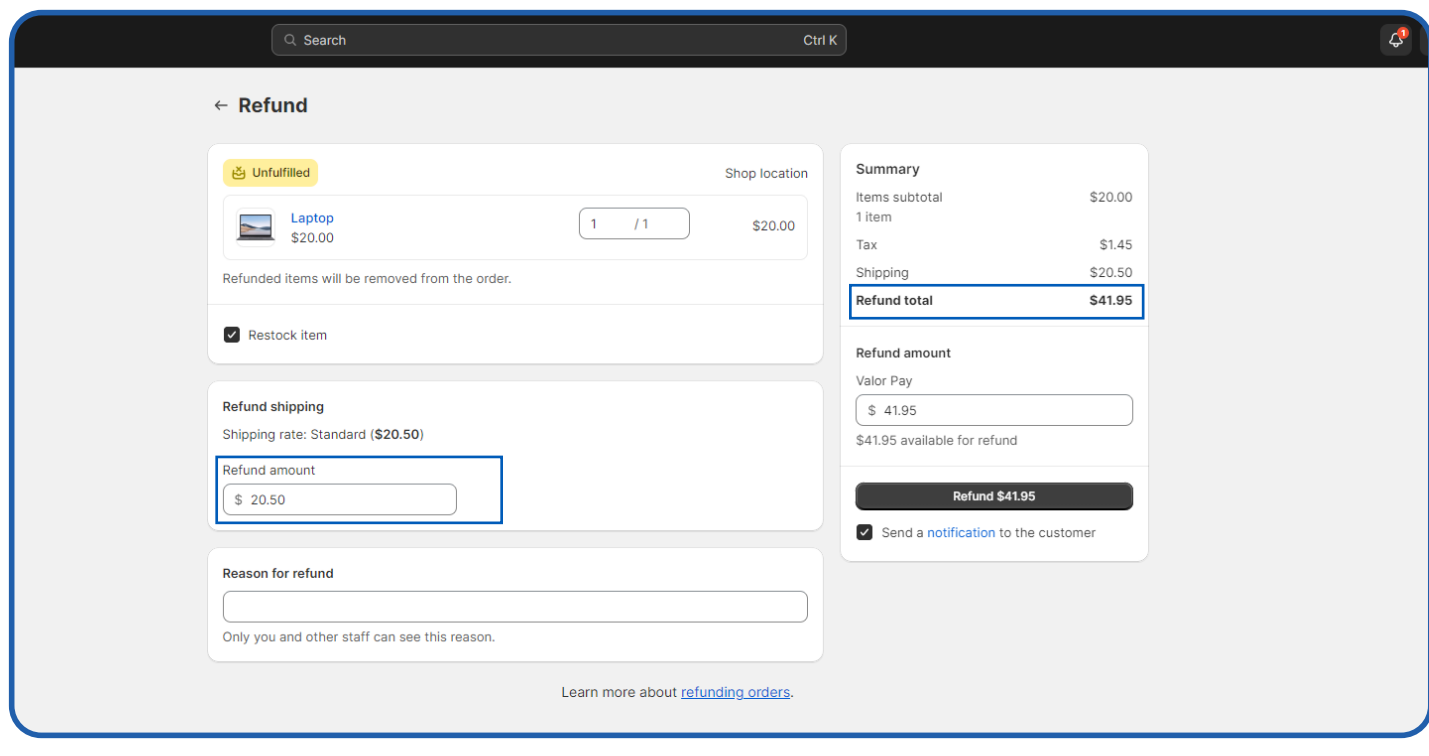

3. The order has been marked for a refund. This refund order will now be visible on the '**Refund Order**' page on the ValorPay application. (Note that the amount is not refunded yet. It needs to be refunded from the ValorPay application.)

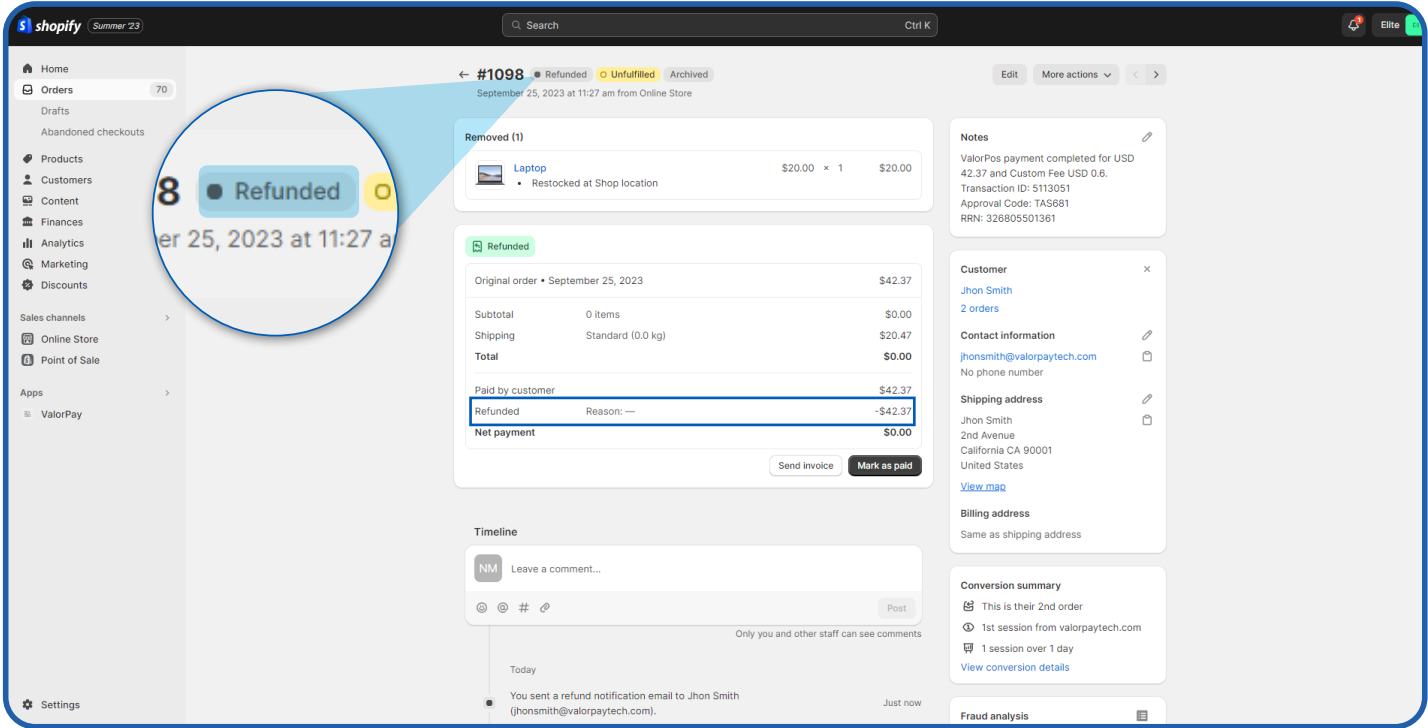

4. Open **ValorPay Application** -> Click on **Refund Orders** Locate the order by Order ID and click '**Refund**'. (highlighted) By default, this list only shows orders that have been marked for refund or refunded in the last seven days. To see orders for any duration, click on '**Filter**' and select the desired duration.

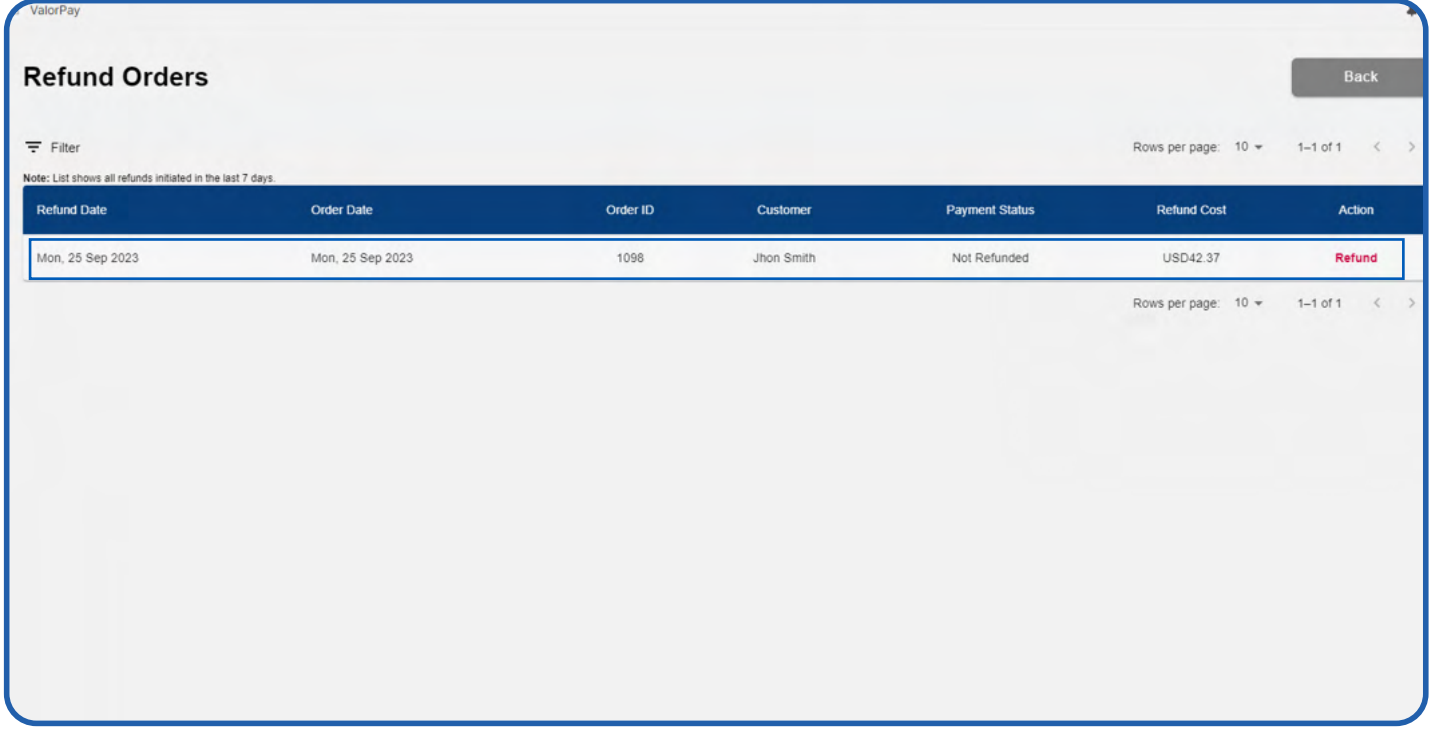

5. Verify the refund details including amount. If you wish to refund any custom fees, it can be done using the **Add checkbox** on the bottom left.

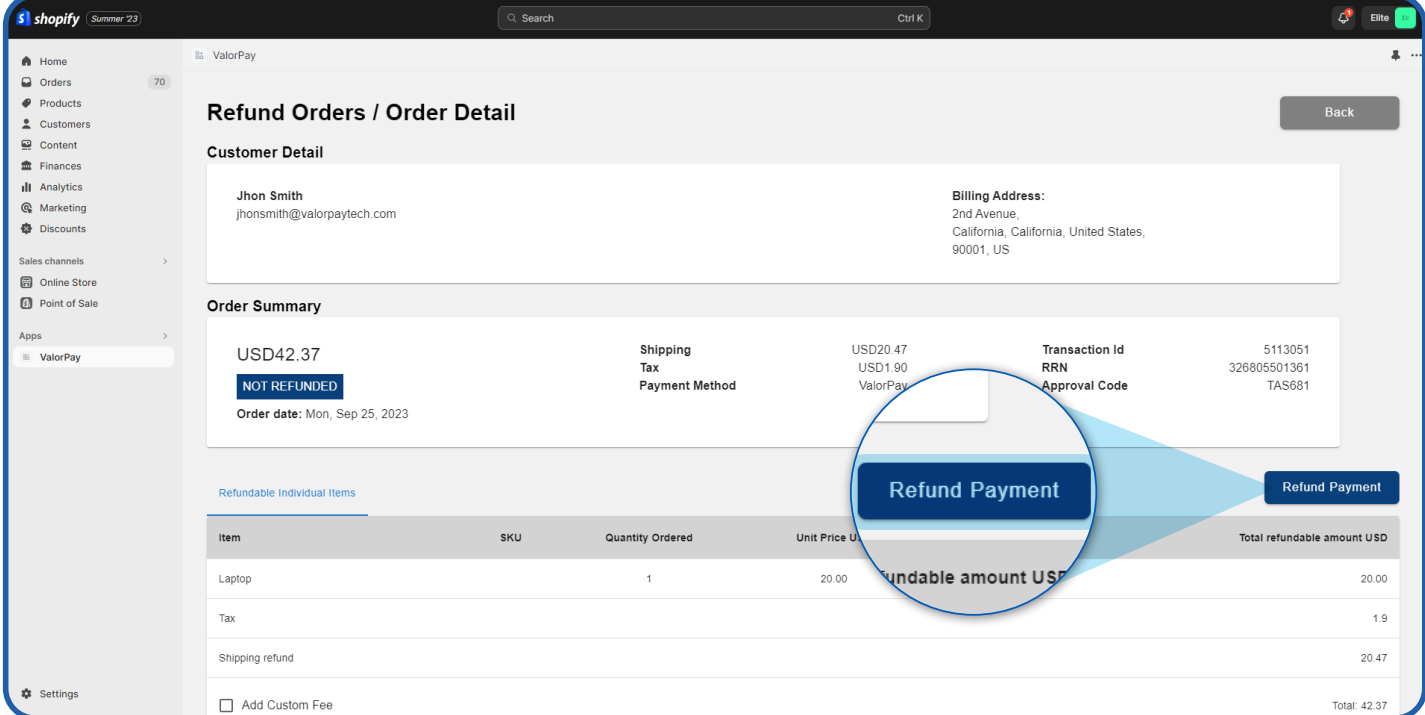

6. Click on '**Refund Payment**'. Enter the **OTP** registered on your registered mobile phone and email address.

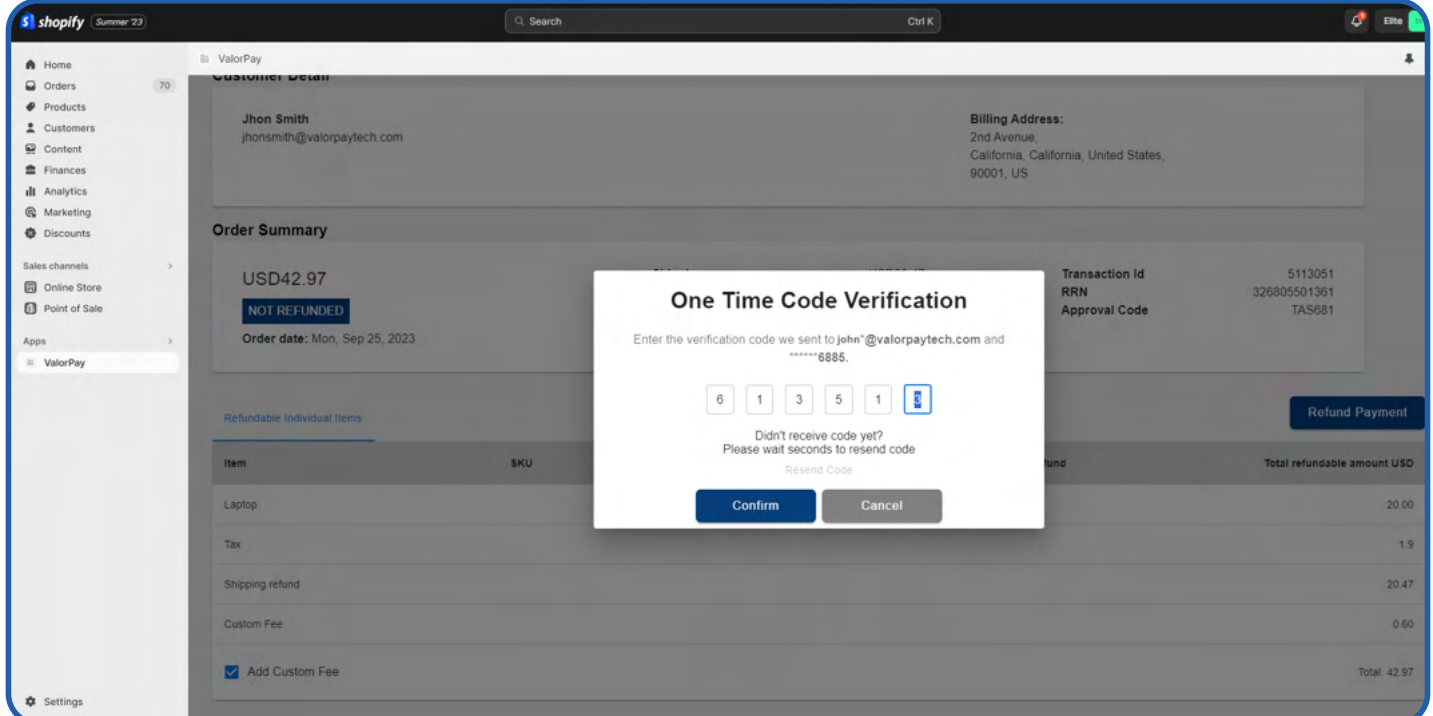

7. The **Refund** payment is successfully completed.

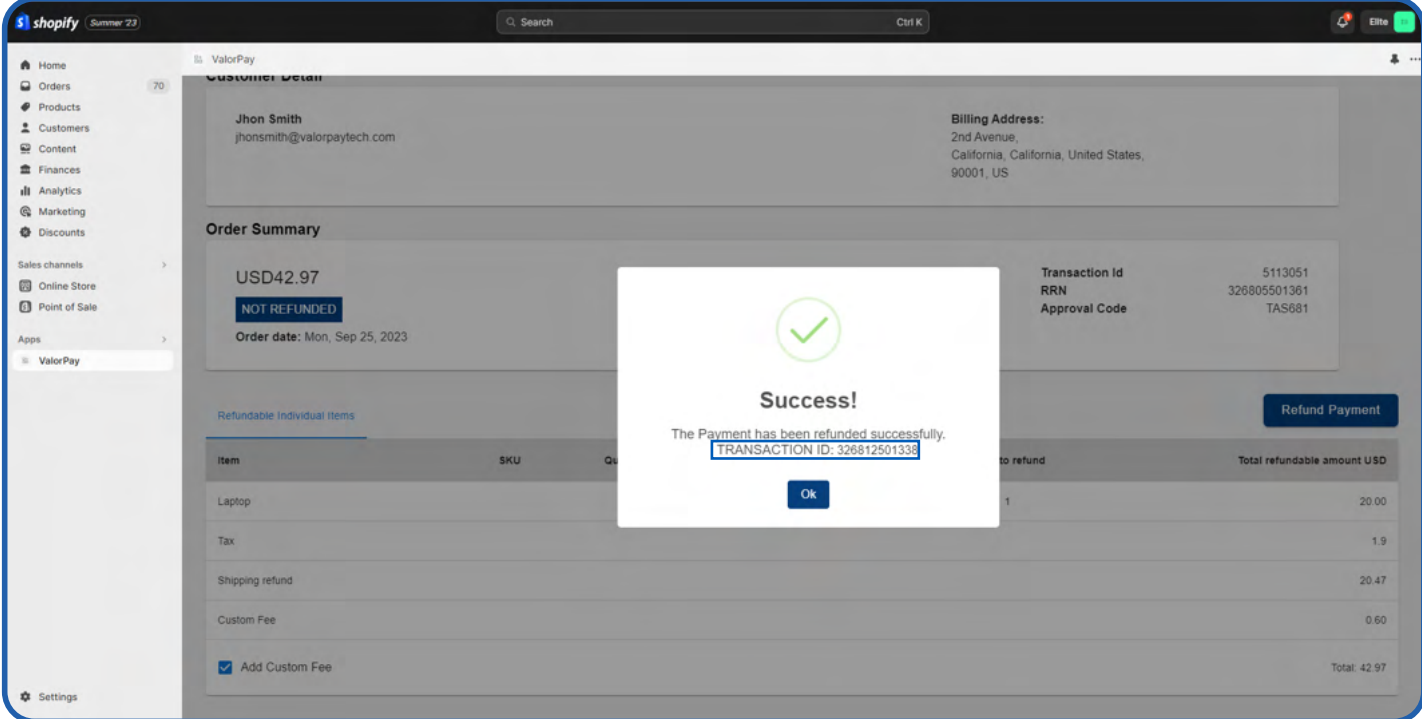

#### 8. Locate the confirmation & details of the refund payment at the bottom of the page.

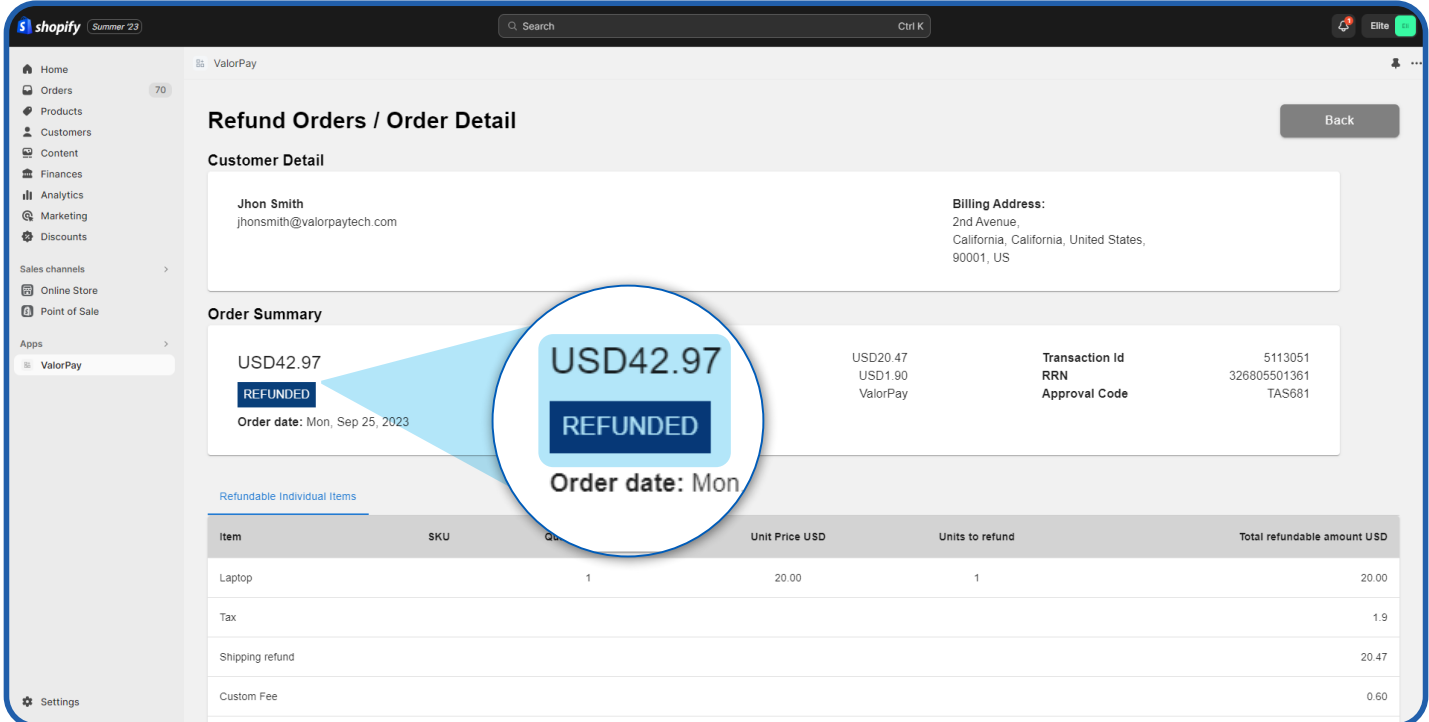

#### 9. To view the refund details anytime in future, click on 'View' on the '**Refund Order**' page.

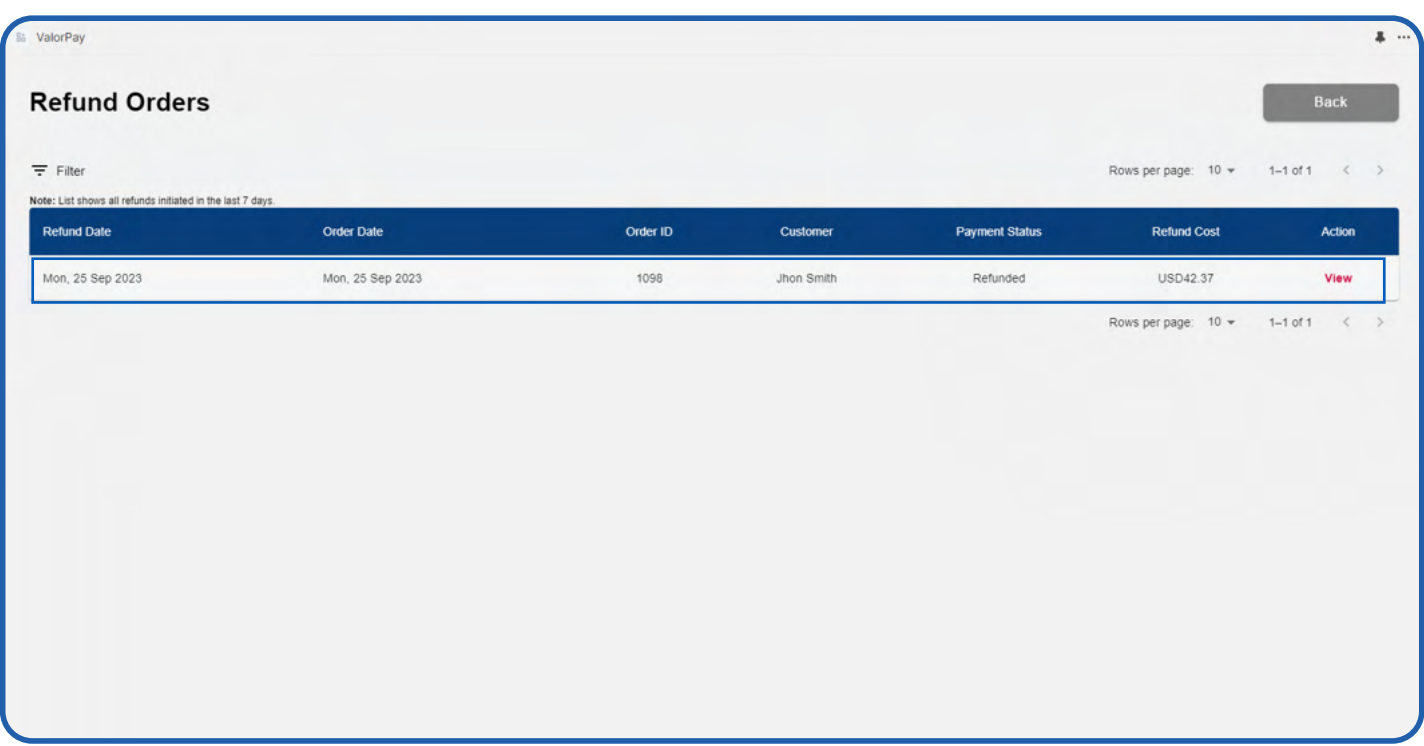

10. Another confirmation can be viewed in the Shopify order details, in the Notes section towards top right. A note for the refund transaction appears here. (Note: There is no need to click 'Mark as paid' button.)

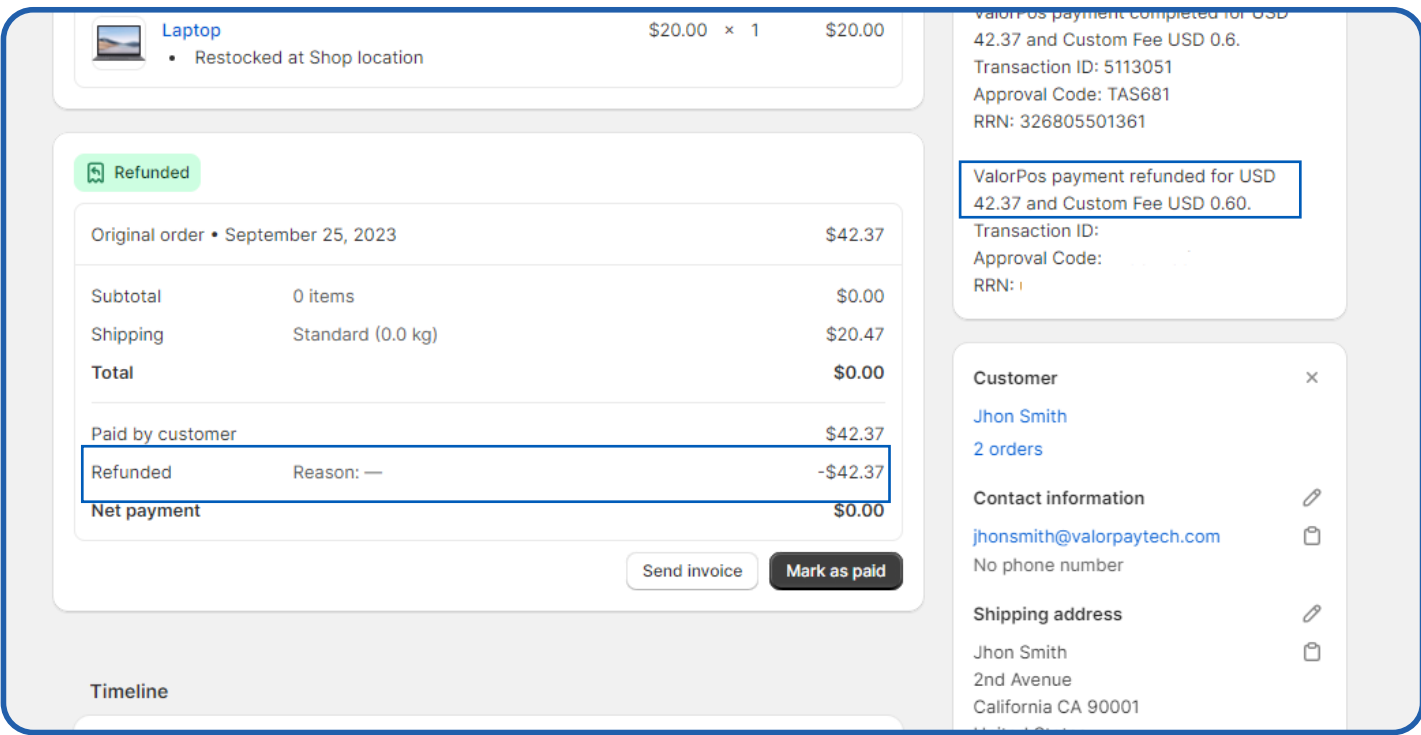

Click **Transactions** in the left menu. You should see the most recent order on top.

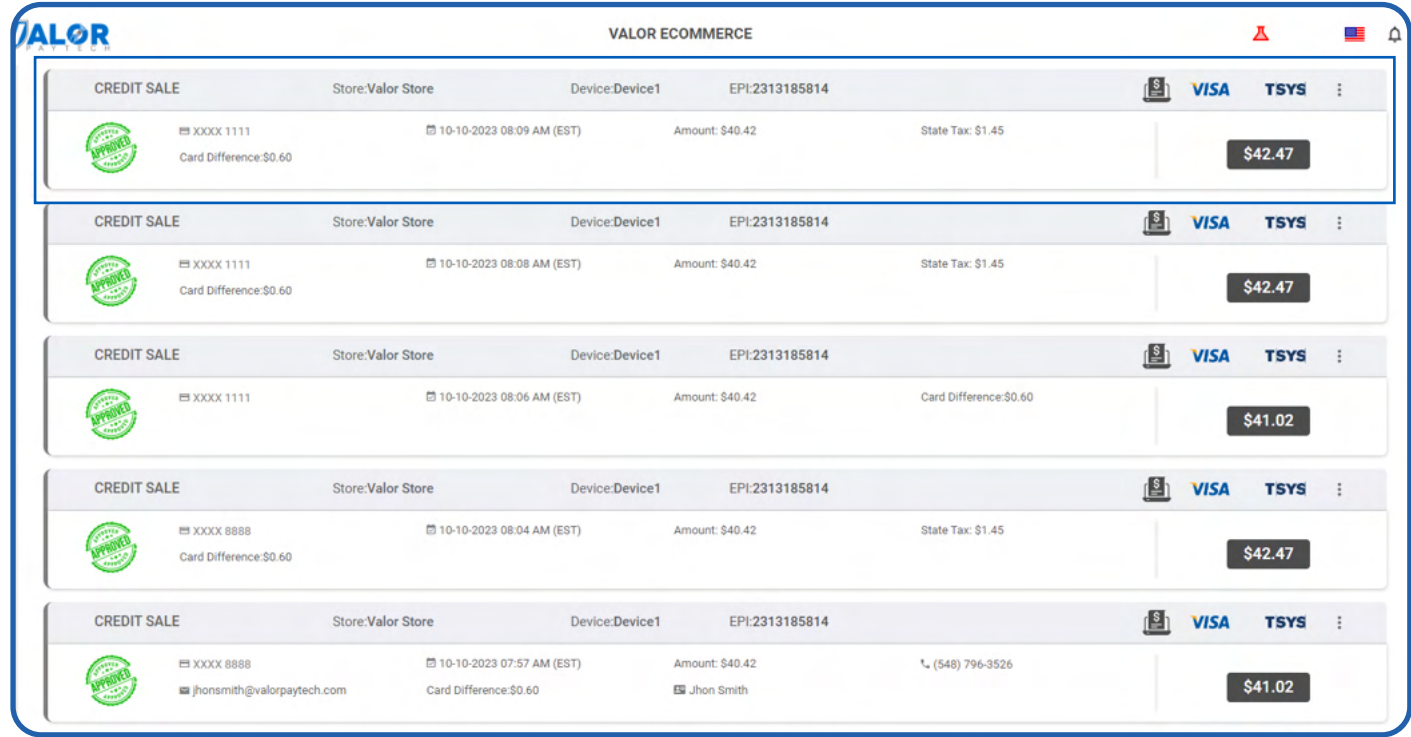

You can also click on **View Receipt** again to confirm that the sale is now completed. Use the print icon on top to take a print of the receipt.

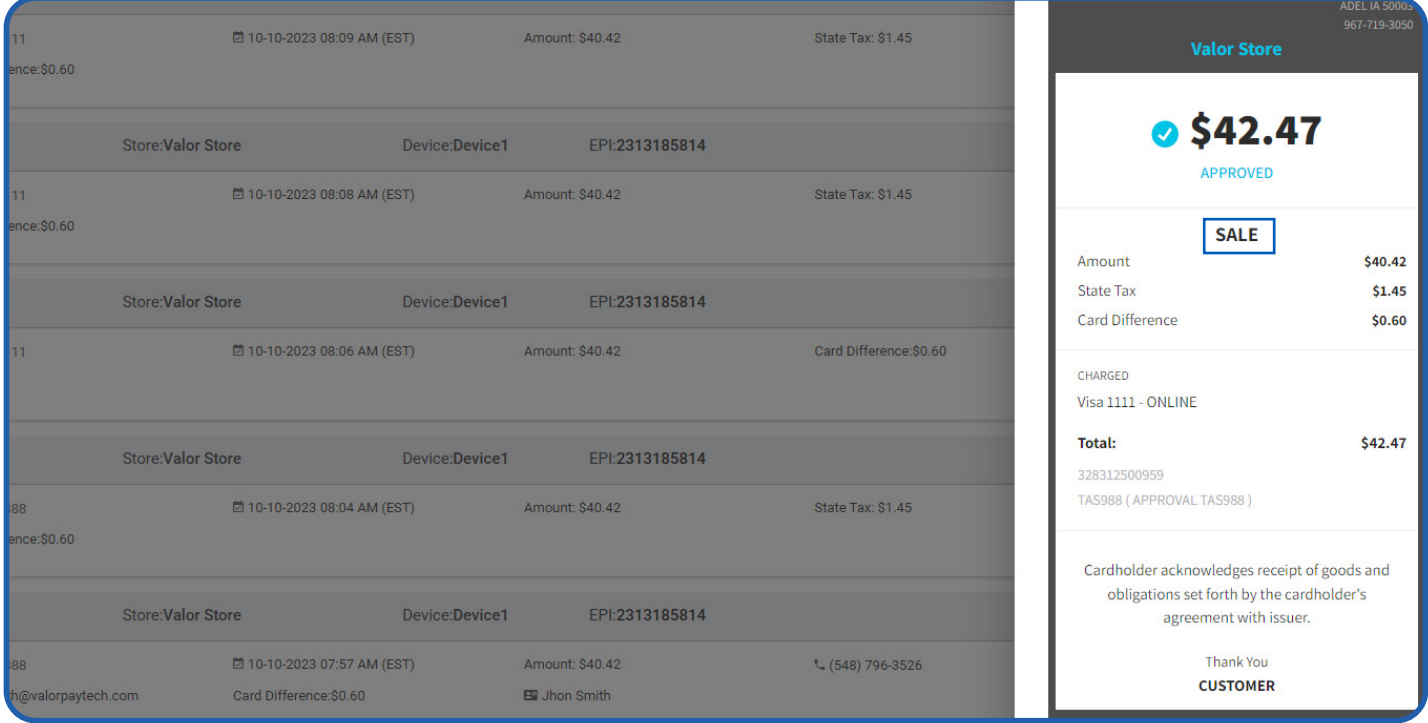

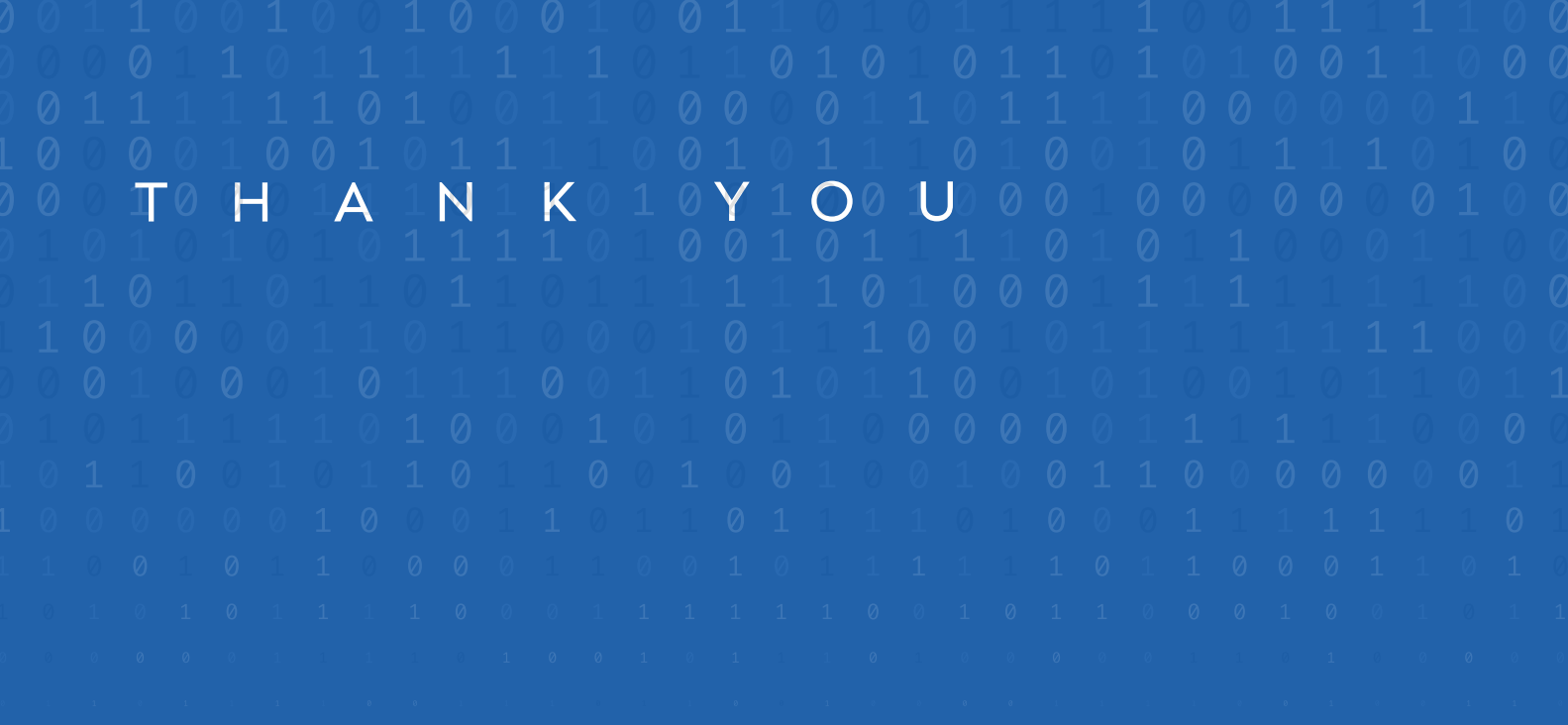

2 Jericho Plaza, Suite 304, Jericho, NY 11753, United States

### **v[alorpayt](https://valorpaytech.com/)ech.com**

$$
O \bullet \bullet \bullet \bullet
$$

Copyright © 2023, Valor PayTech, LLC. All rights reserved.

This document is protected by U.S. and International copyright laws. Reproduction and/or distribution serve the scan to contact of the contents of the contents of this publication without the express written consent of the

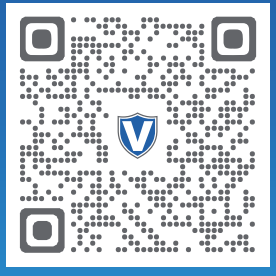

Sales Team.

## THE FUTURE OF PAYMENT TECHNOLOGY

[sales@valorpaytech.com](mailto:sales@valorpaytech.com)

**[1.800.615.8755](tel:+18006158755)**